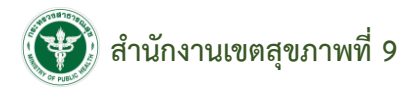

# **คู่มือการใช้งานระบบจองห้องประชุมออนไลน์**

### **<http://61.19.30.157/r9meeting/>**

**หน้าสมัครสมาชิก**

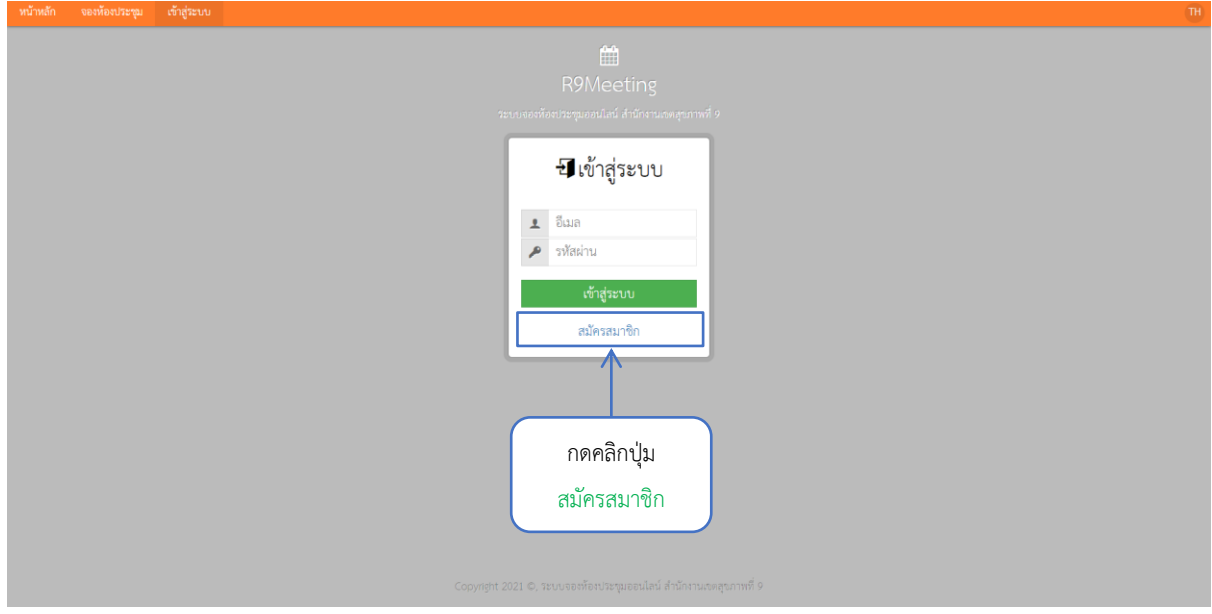

### **หน้าสมัครสมาชิก**

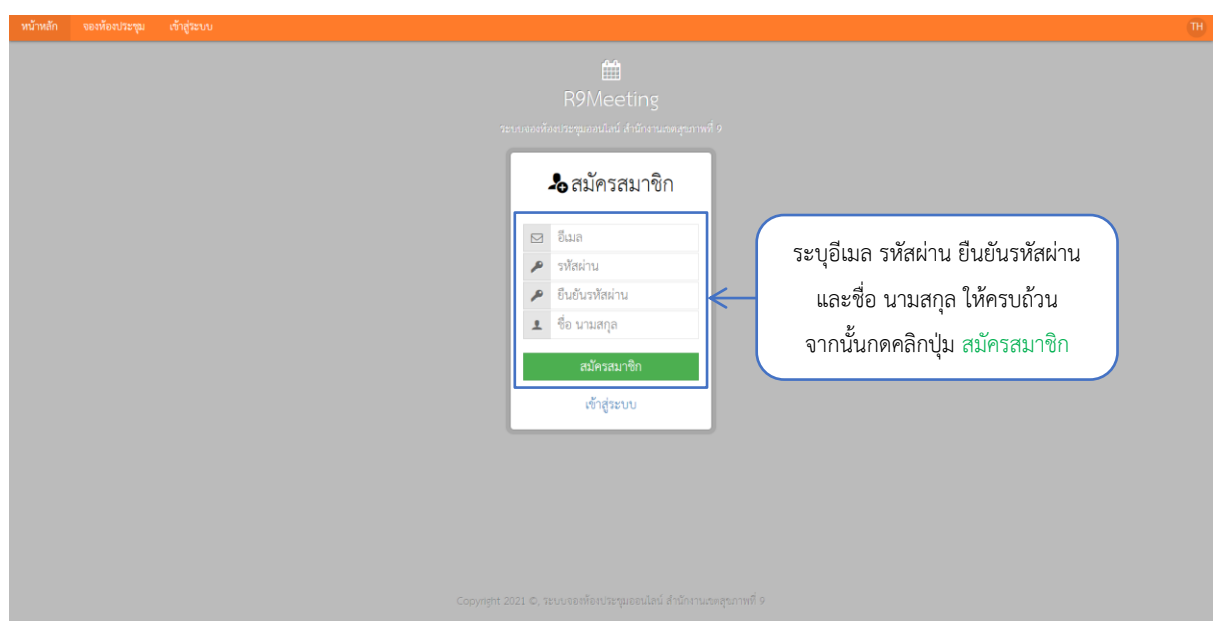

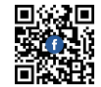

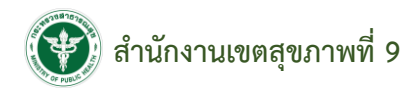

## **หน้าเข้าสู่ระบบ**

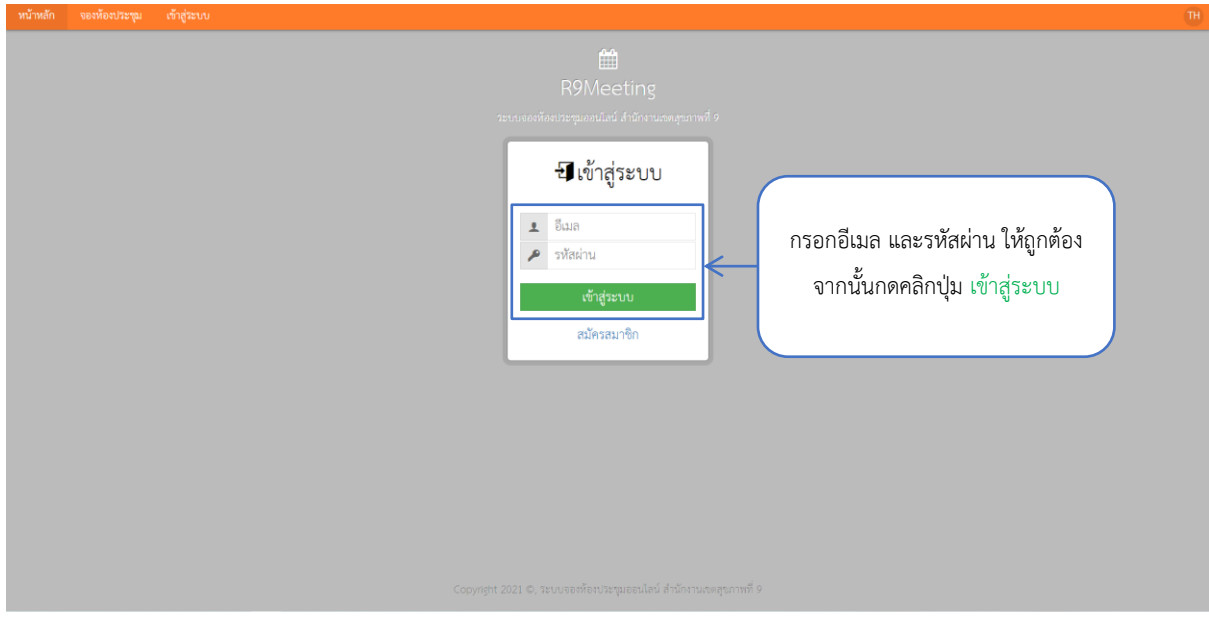

### **หน้าหลัก**

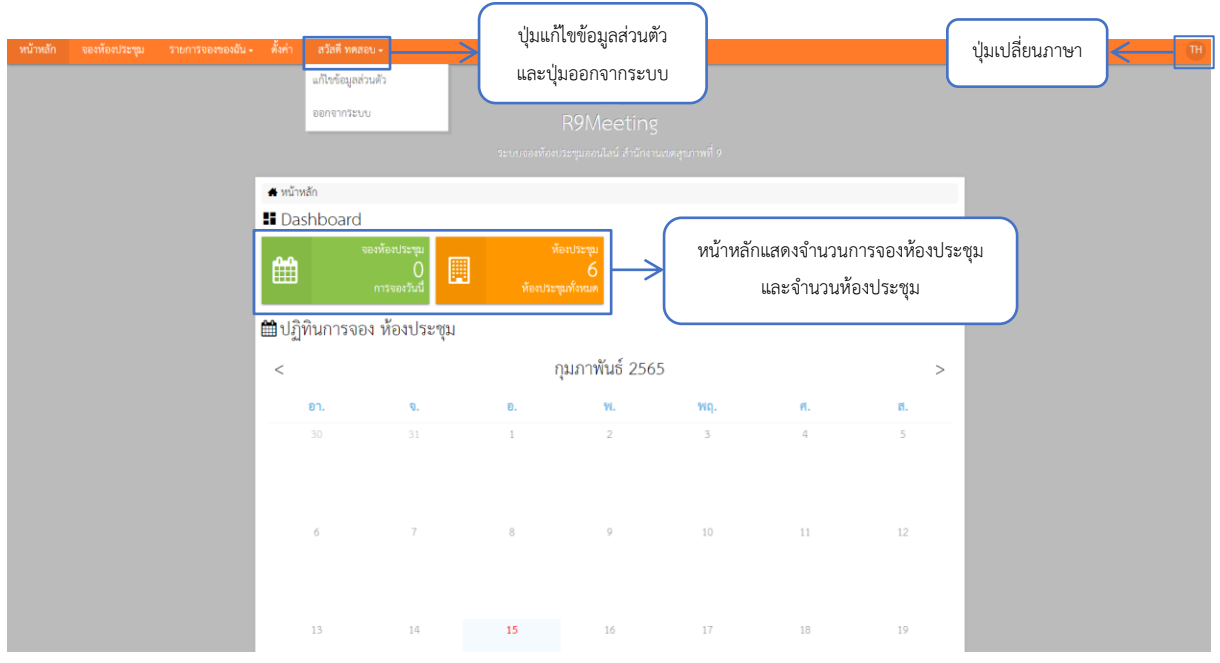

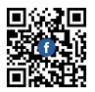

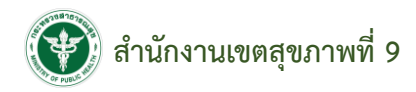

#### **หน้าจองห้องประชุม**

หน้าจองห้องประชุม แสดงรายการห้องประชุมทั้งหมด เลือกดูรายละเอียดห้องประชุมและจองห้อง

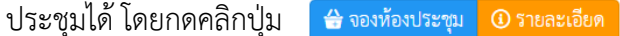

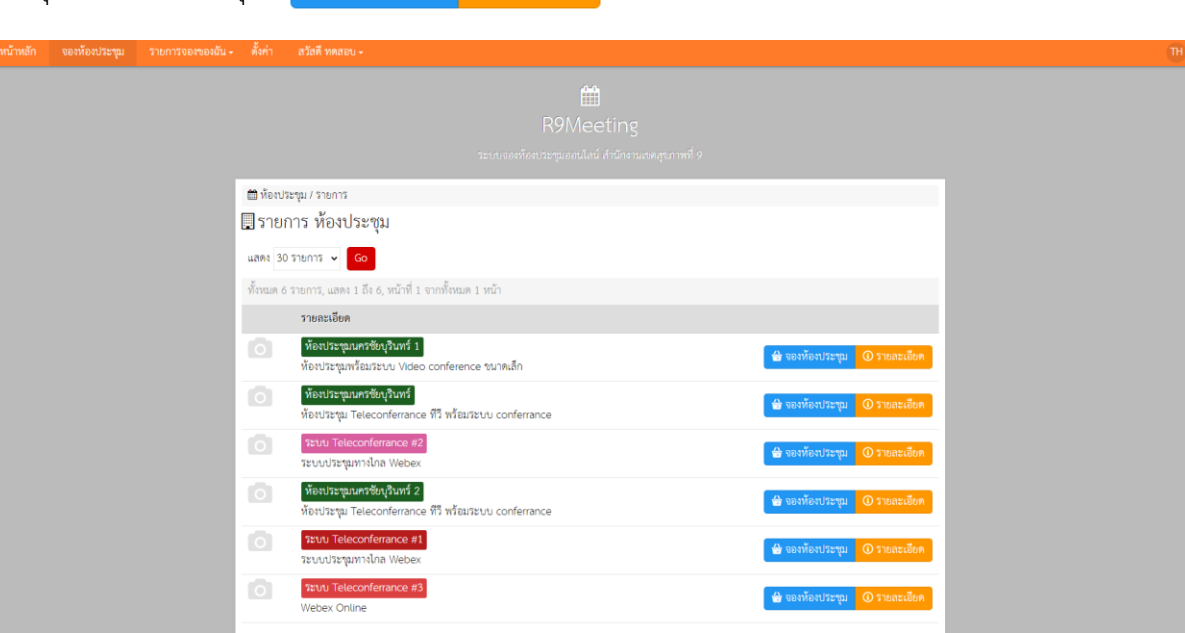

#### **หน้าจองห้องประชุม**

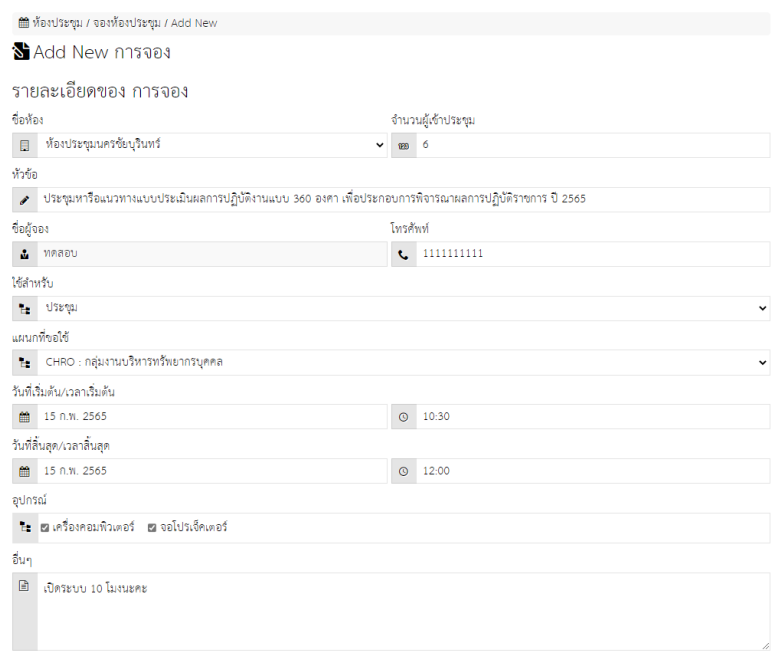

#### $\blacksquare$ บันทึก

หน้าจองห้องประชุม กรอกข้อมูลชื่อห้อง จำนวนผู้เข้าประชุม หัวข้อ ชื่อผู้จอง โทรศัพท์ ใช้สำหรับ ี แผนกที่ขอใช้ วันที่เริ่มต้น/เวลาเริ่มต้น วันที่สิ้นสุด/เวลาสิ้นสุด อุปกรณ์ และอื่น ๆ จากนั้นกดคลิกปุ่ม <mark>- ⊟ บันทึก</mark>

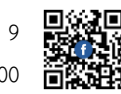

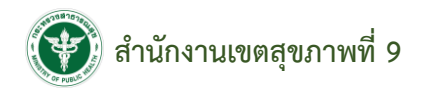

**ตัวอย่าง** การกดคลิกปุ่มรายละเอียด **1** จายละเอียด

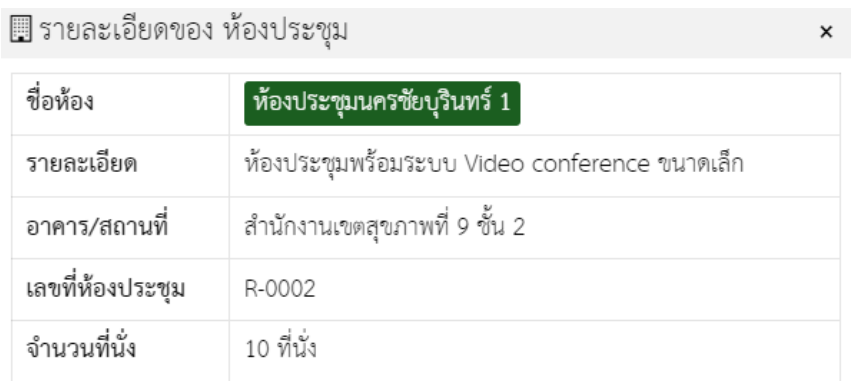

### **หน้ารายการจองของฉัน**

หน้ารายการจองของฉัน แสดงหัวข้อ ชื่อห้อง สถานะ เหตุผล สามารถยกเลิก เลือกดูรายละเอียด และ 씈 จองห้องประชุมได้โดยกดคลิกปุ่ม

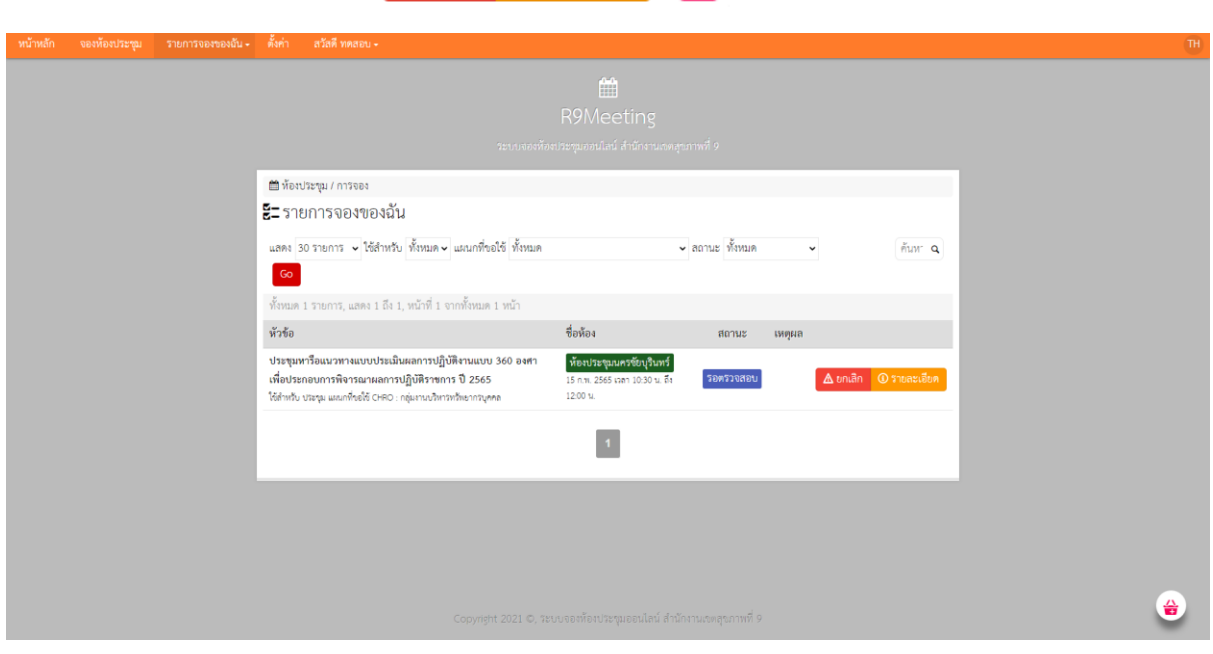

ระบบสามารถค้นหารายการจองของฉันทั้งหมดได้ โดยเลือกจำนวนรายการ ใช้สำหรับ แผนกที่ขอใช้

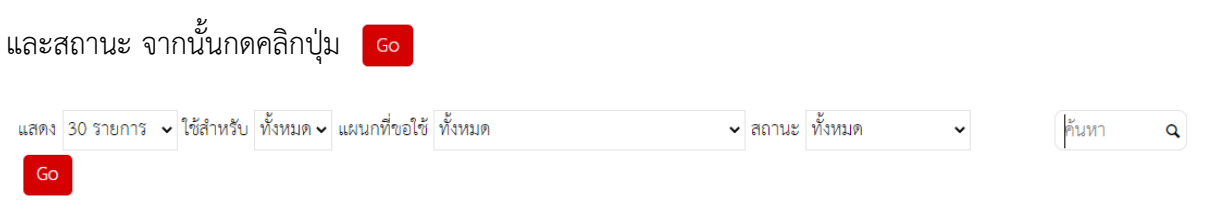

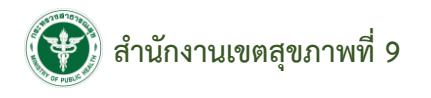

**ตัวอย่าง** การกดคลิกปุ่มรายละเอียด 0 รายละเอียด

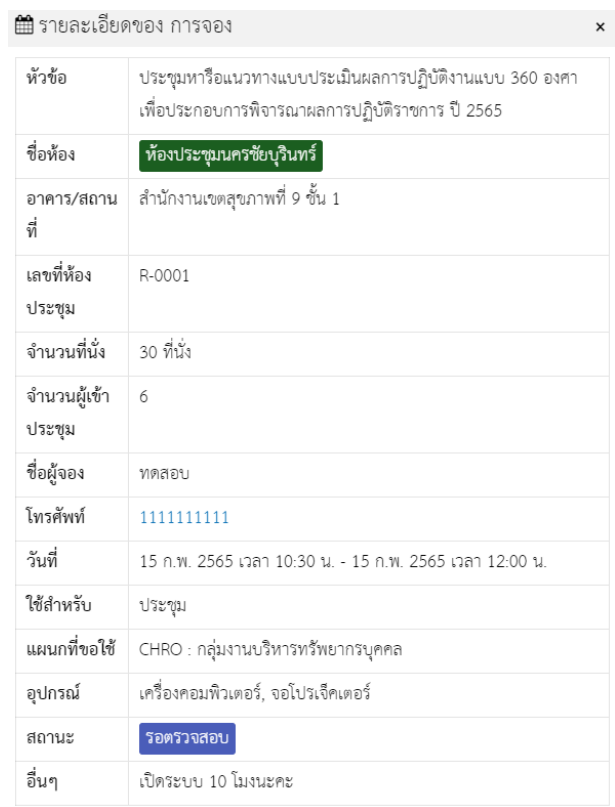

### **ตัวอย่าง** การตรวจสอบสถานะการจองห้องประชุมบนหน้าหลัก

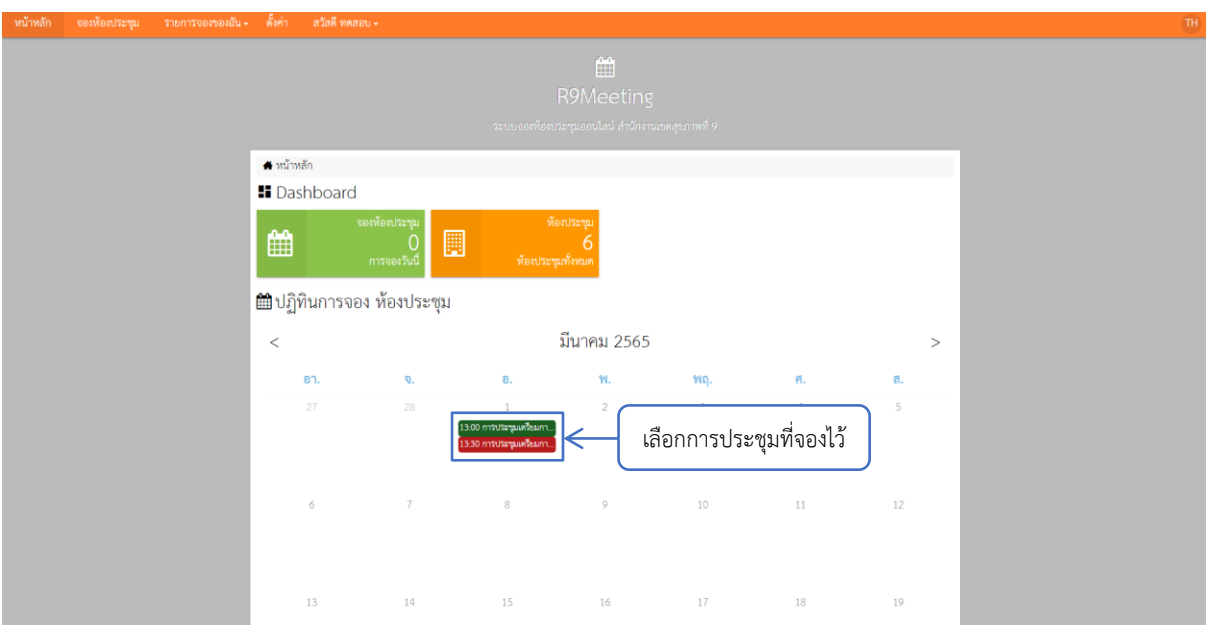

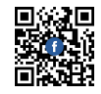

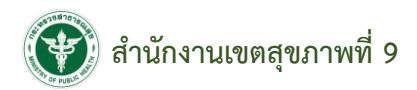

#### **ตัวอย่าง** การตรวจสอบสถานะการจองห้องประชุมบนหน้าหลัก

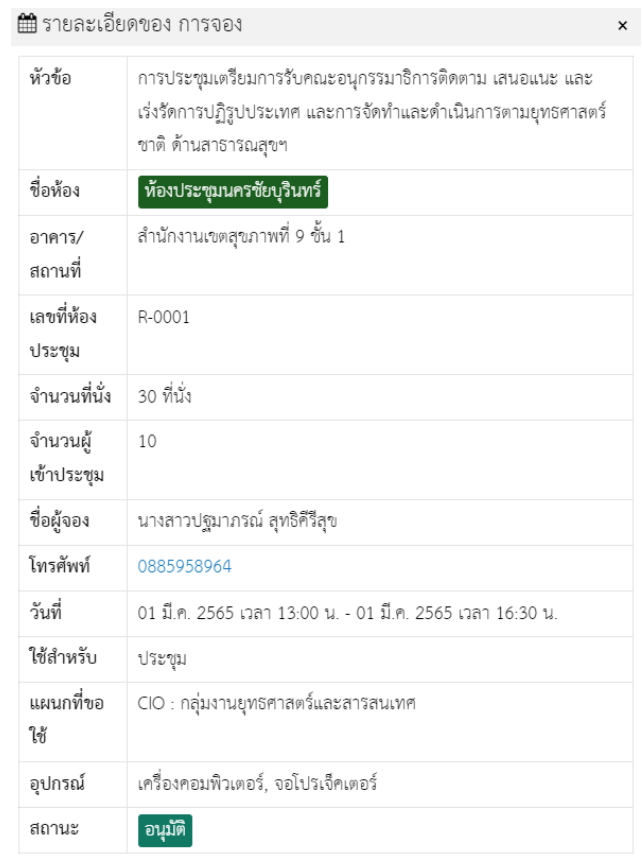

### **หน้าแก้ไขข้อมูลส่วนตัว**

 $\blacksquare$ บันทึก

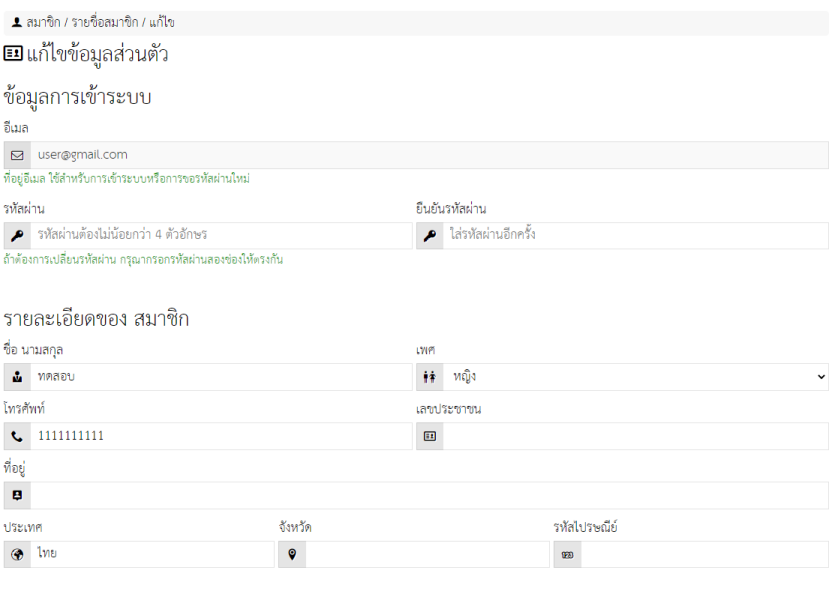

หน้าแก้ไขข้อมูลส่วนตัว สามารถแก้ไขข้อมูลอีเมล รหัสผ่าน ยืนยันรหัสผ่าน ชื่อ นามสกุล เบอร์โทรศัพท์ เลขบัตรประชาชน ที่อยู่ ประเทศ จังหวัด และรหัสไปรษณีย์ได้ จากนั้นกดคลิกปุ่ม **อ**ิบันทึก

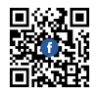